# September 2020 NASEMSO Online Member Database

User Guide

**NASEMSO** 201 PARK WASHINGTON CT, FALLS CHURCH, VA 22046 [WWW.NASEMSO.ORG](http://www.nasemso.org/)

## **Table of Contents**

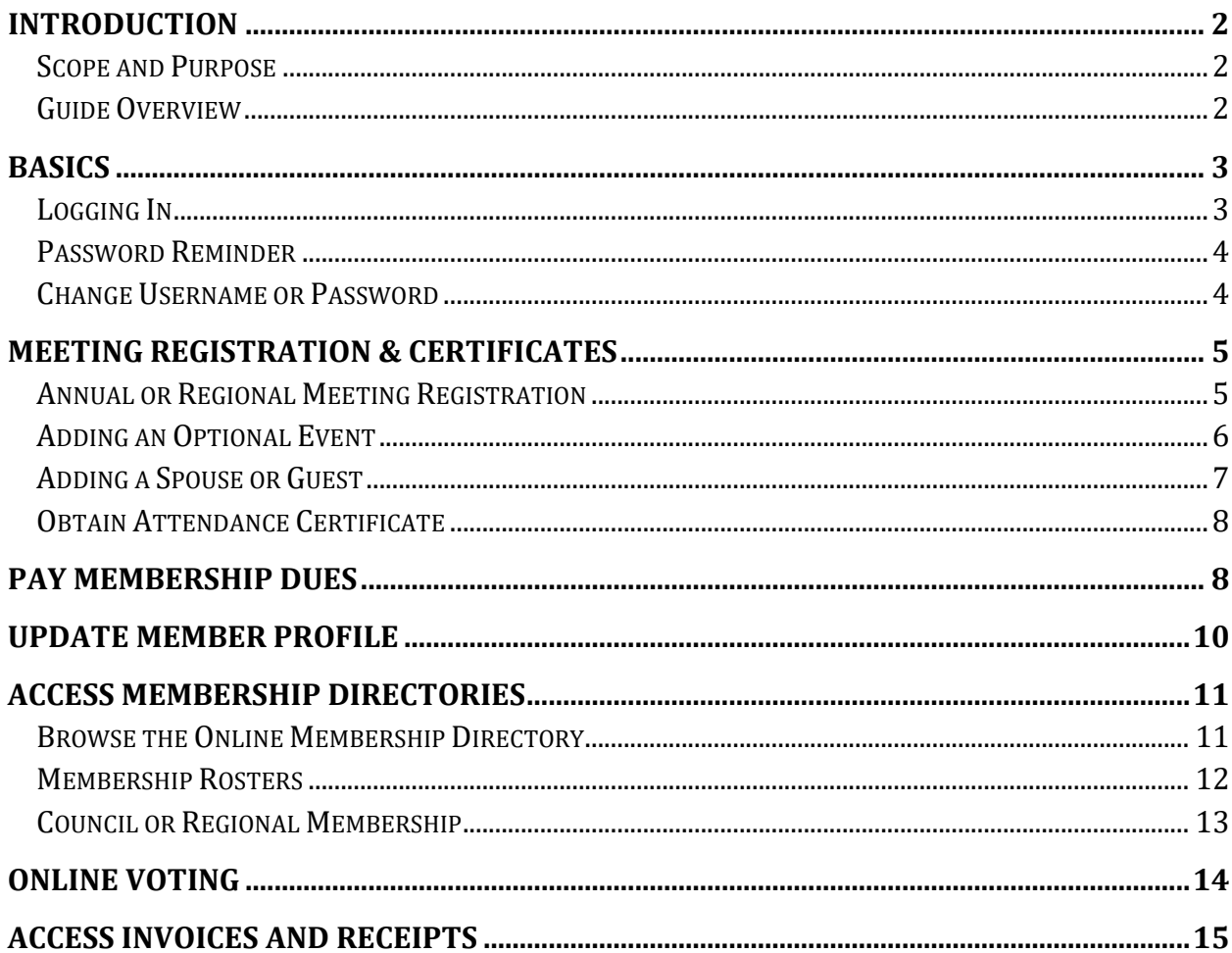

## <span id="page-2-0"></span>**Introduction**

#### <span id="page-2-1"></span>**Scope and Purpose**

Thank you for accessing the integrated NASEMSO website and membership database. To ensure you have the best experience, please read all instructions thoroughly.

The purpose of this User Guide is to provide step-by-step instructions for taking advantage of online website enhancements. Unless otherwise indicated, you must be logged in to access the information described in this User Guide.

#### <span id="page-2-2"></span>**Guide Overview**

This User Guide will outline how to:

- Log in as a member
- Get a password reminder
- Register as a conference or meeting attendee
	- Add an event to your registration record
	- Add a guest as a meeting attendee
- Complete an exhibit contract
- Pay membership renewal dues
- Update member profile
- Browse the online individual membership directory
- Access the membership roster
- Access Council/Region/Committee member broadcast email/Excel spreadsheet
- Vote online for officer and Bylaws updates
- Obtain meeting attendance certificate
- Access invoices/receipts
- Make online payments
- Change your unique user ID and password
- Join online as a new member

**If you encounter issues not addressed by this User Guide, please contact NASEMSO Membership Manager Sharon Kelly [\(info@nasemso.org\)](mailto:info@nasemso.org) for additional assistance.** 

## <span id="page-3-0"></span>**Basics**

#### <span id="page-3-1"></span>**Logging In**

To access the NASEMSO Members Only section of the website:

1. Click on the **Log in** link in the upper right hand corner of the NASEMSO website and enter your Username and Password:

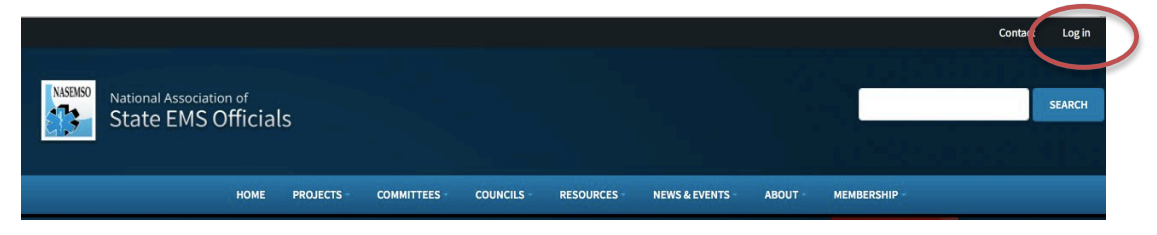

- 2. Once logged in, you will have access to membership management options under the **Account Info** tab, including:
	- Edit your contact information or upload a photo
	- Manage password
	- View invoices for membership and meetings
	- Access meeting or membership certificate
	- Access member ballots

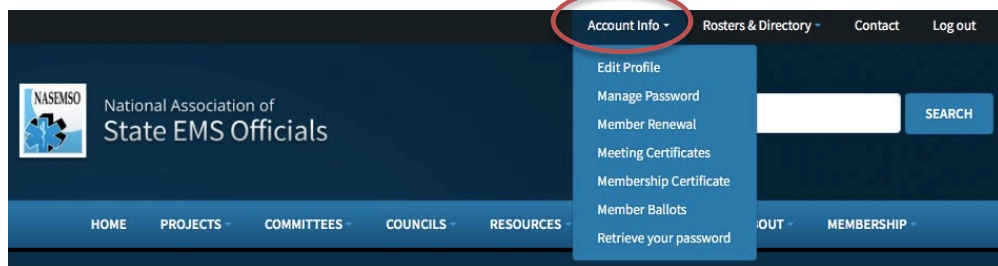

- 3. Under the **Rosters & Directory** tab you can:
	- Search for fellow NASEMSO members by name, council, region, state, or membership category using "Member Directory"
	- Search for a state membership roster or a list of associate or corporate members using "Membership Roster"
	- Search for your Council or Committee roster for either an email or contact information spreadsheet export using "Council/Region Roster/Email Access" or "Committee Roster/Email Access"

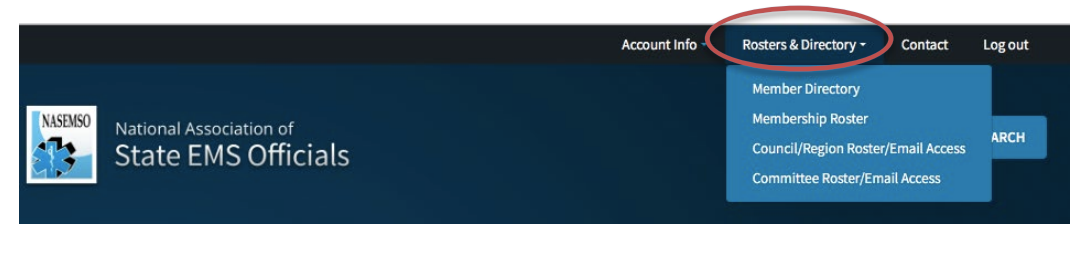

#### <span id="page-4-0"></span>**Password Reminder**

1. If you forget your Username or Password, click the "Lost your password" link.

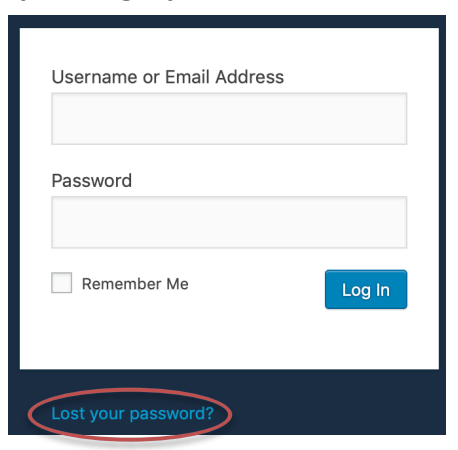

2. Enter your email address and email will be sent to you with your NASEMSO account ID, Username, and a link to reset your password.

#### <span id="page-4-1"></span>**Change Username or Password**

1. Select "Manage Password" from the **Account Info** drop down menu.

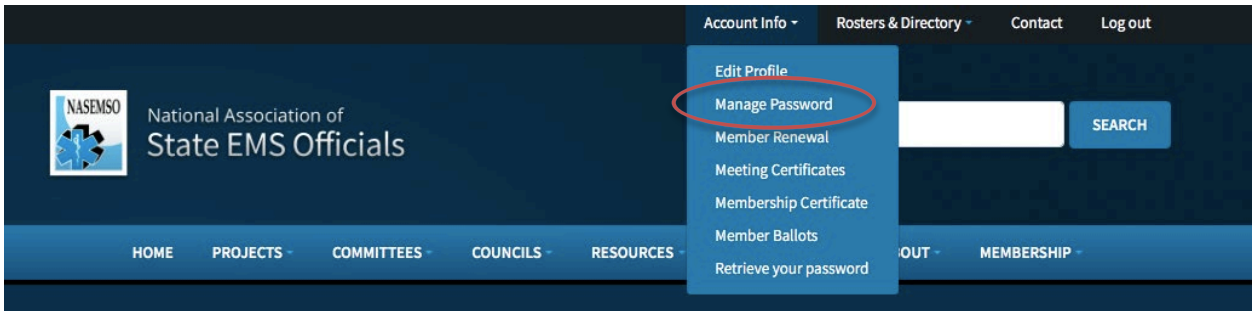

2. Complete the form with new Password and click **Submit**.

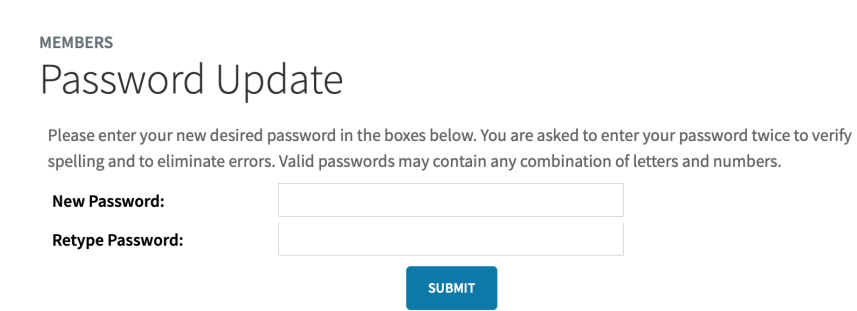

## <span id="page-5-2"></span><span id="page-5-0"></span>**Meeting Registration & Certificates**

#### <span id="page-5-1"></span>**Annual or Regional Meeting Registration**

You can register for NASEMSO Annual or Regional Meetings online.

1. Select **Meetings** from the **News & Events** drop town menu.

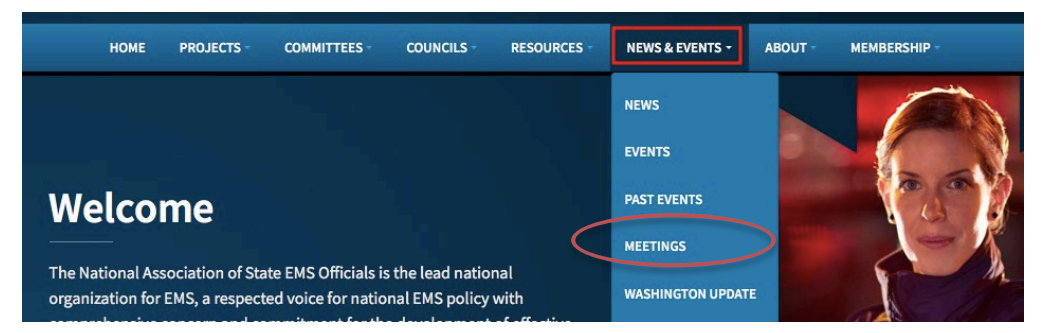

2. Select the meeting for which you wish to register. If the meeting is open for registration, there will be a "Click Here to Register" button.

**CLICK HERE TO REGISTER** 

- 3. For instructions on how to add or edit registration events(e.g., preconference workshops or optional outings), go to the **Adding an Optional Event** section.
- 4. To successfully register, you must agree to the cancellation and privacy policies by selecting both check boxes,

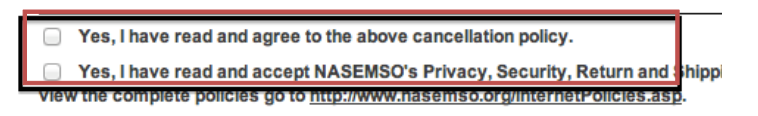

5. Complete the payment section (**Payment Type** & **Payment Method**), and click "submit registration" at the bottom of the page.

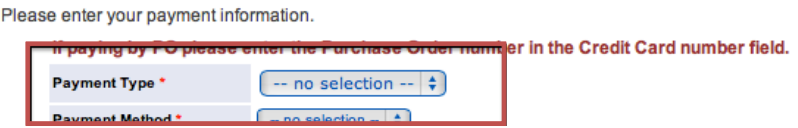

6. Once registered, you will be taken to a confirmation page with meeting details and a registration number. Click the "Email Confirmation" button to receive a registration confirmation (details of your registration, optional events, hotel information, cancellation policy, your user name and password, as well as instructions on how to access an official invoice or receipt). *Example on next page.*

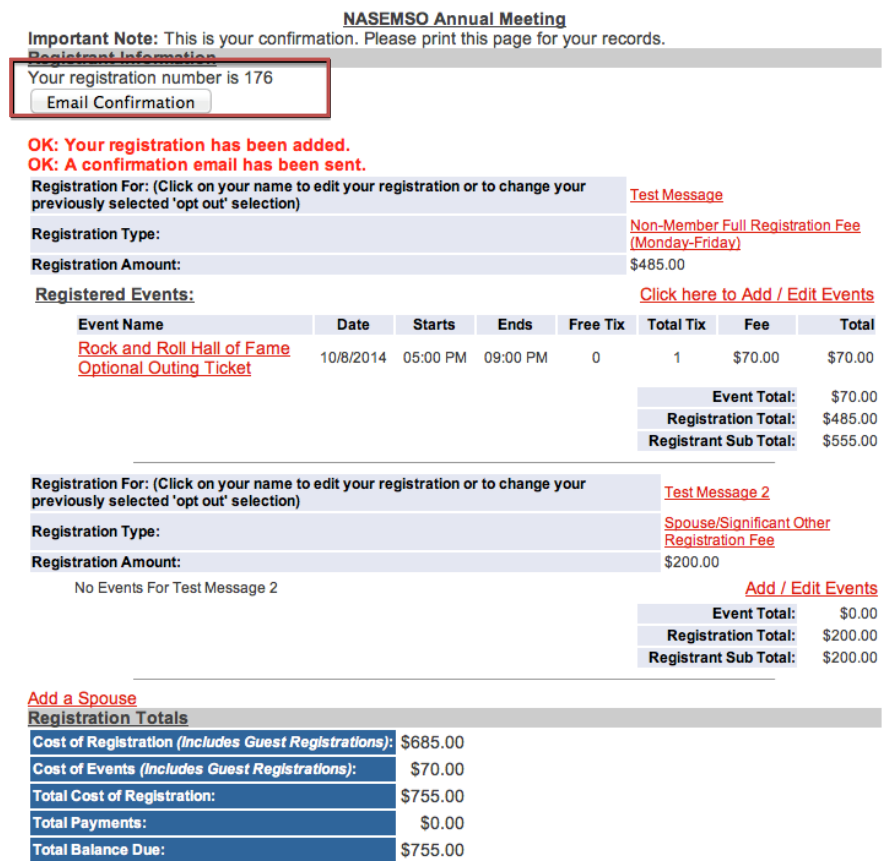

#### <span id="page-6-0"></span>**Adding an Optional Event**

To add an optional event or pre-conference workshop:

1. Click the "Add events" link (seen after selecting "Register for this meeting").

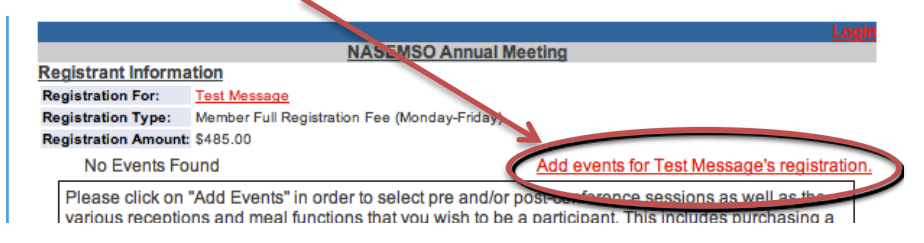

2. Select the event you wish to add to your registration by adding a "1" to the "Tickets" column. Click the "Save Changes" button to complete the registration process.

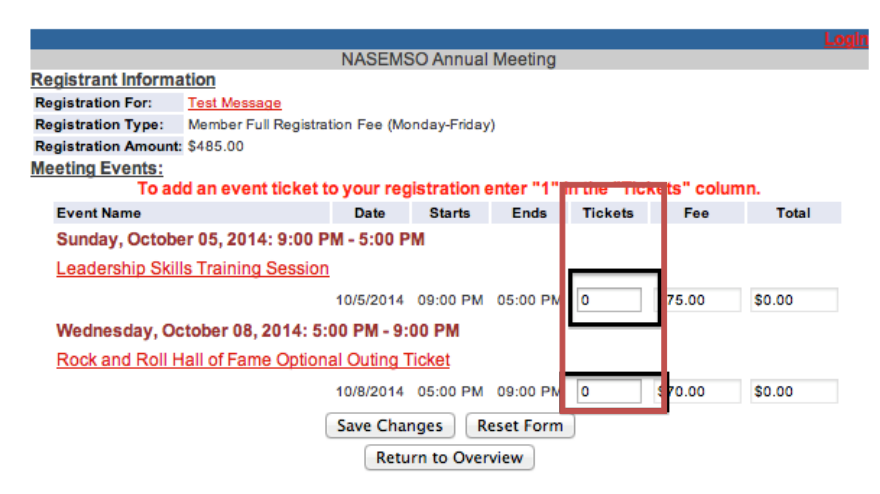

#### <span id="page-7-0"></span>**Adding a Spouse or Guest**

1. If you will be bringing a spouse or guest (non-member), choose "Yes" next to "Register spouse," click "Continue Registration," enter the required information, and then select 'Continue With Registration".

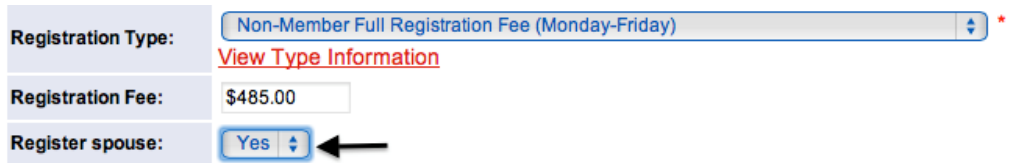

- 2. Once this information is submitted, you can add events for your guest as described in the **Adding an Optional Event** section.
- 3. Complete the registration process as described on pages  $5 & 6$ .

#### <span id="page-8-0"></span>**Obtain Attendance Certificate**

Members and non-members can print meeting attendance certificates.

1. Select "Meeting Certificates" from the **Account Info** drop down menu.

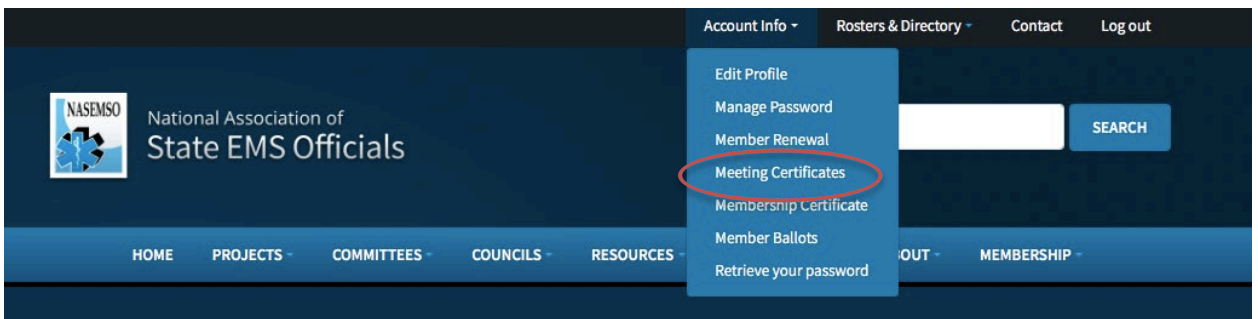

2. Type in your name, click **Search for Certificate,** select the certificate you wish to print.

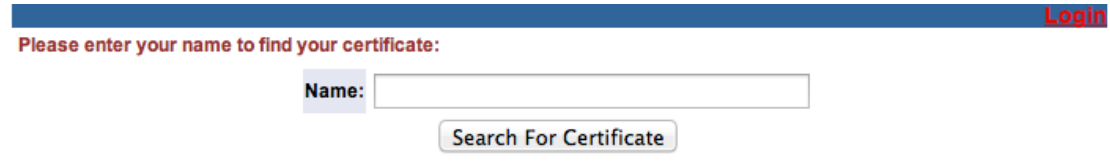

## <span id="page-8-1"></span>**Pay Membership Dues**

This section is applicable to State EMS Directors (the fee for State Directors covers them and seven additional EMS office memberships), Associate Members, and Corporate Members.

- 1. Select "Member Renewal" from the drop down menu under **Account Info**.
- 2. Your membership dues invoice payment page will populate. Click the **Continue** button to make payment online.

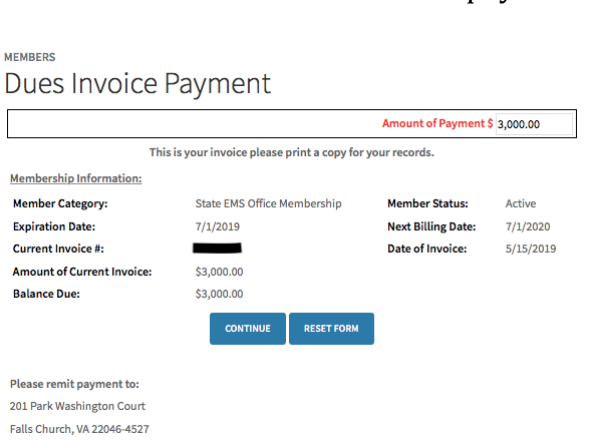

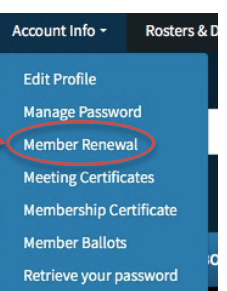

NASEMSO Online Member Database 8

3. Enter the payment type, agree to the Privacy, Security, Return, and Shipping Policies and hit the **Submit Payment** button.

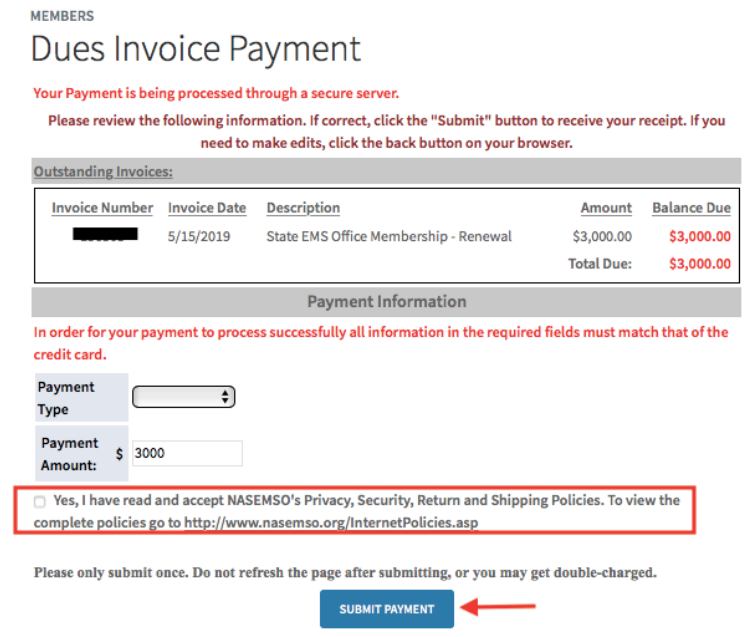

<span id="page-9-0"></span>*You can also access invoices and invoice history without having to login.* 

1. Select "Online Options" in the Resources dropdown menu.

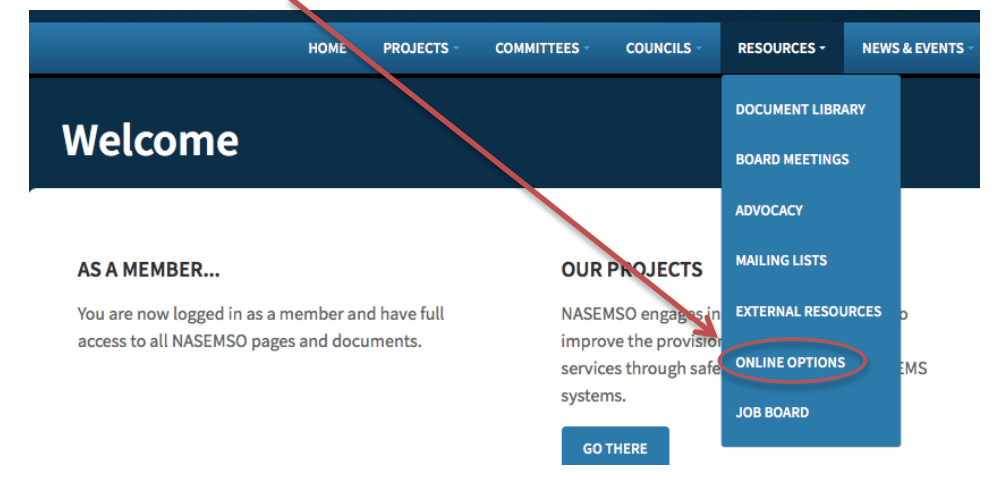

2. Click on the **Invoice History/Receipt** button.

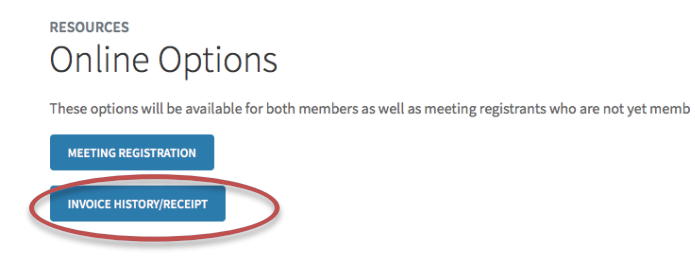

3. Enter the invoice number and click on the **Login with Invoice** button.

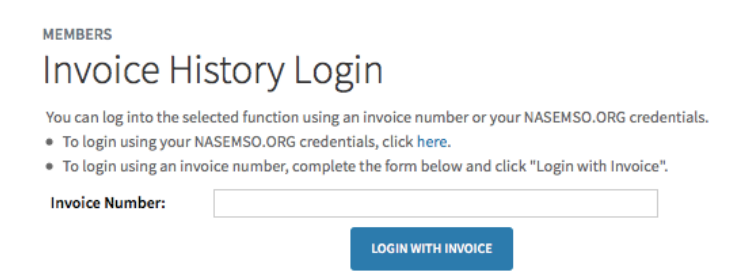

4. Click the box under **Pay?** then the **Pay Selected Invoices** button to complete the payment page. You can also click on the invoice number if you want to print a copy of the invoice or receipt.

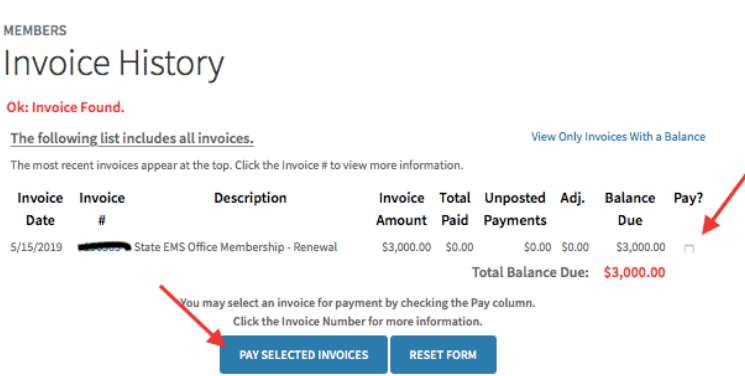

## <span id="page-10-0"></span>**Update Member Profile**

1. Members can update their individual membership profile by selecting "Edit Profile" from the **Account Info** drop down menu.

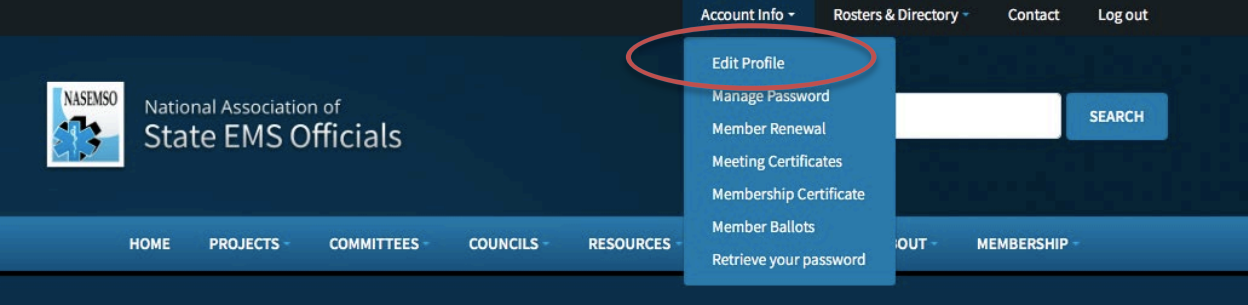

2. Your member profile will populate to allow you to make edits. Once your edits are complete, click "Post Changes" at the bottom of the page to save the edits.

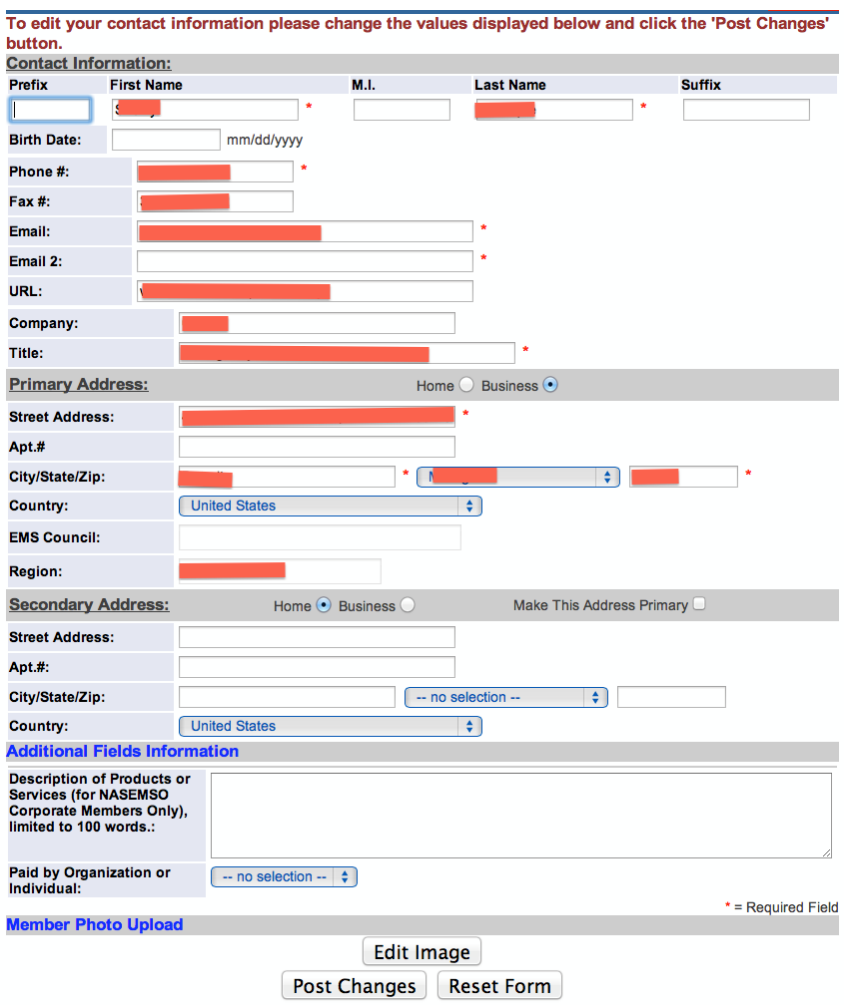

## <span id="page-11-0"></span>**Access Membership Directories**

### <span id="page-11-1"></span>**Browse the Online Membership Directory**

NASEMSO members have access to member contact information through the Membership Directory.

1. Select "Member Directory" from the **Rosters & Directory** drop down menu.

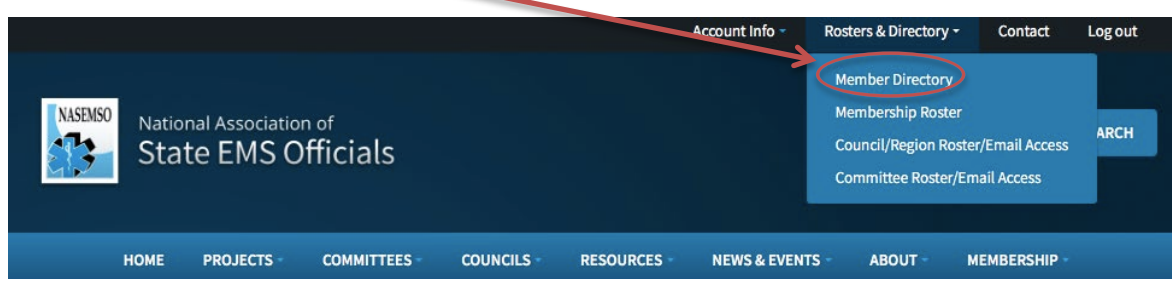

2. You can search for members by various options, to include: last name, organization, council, region, state, or membership category. A list of members that fall into the search category will appear. For contact information, select the member you are searching for from the populated list.

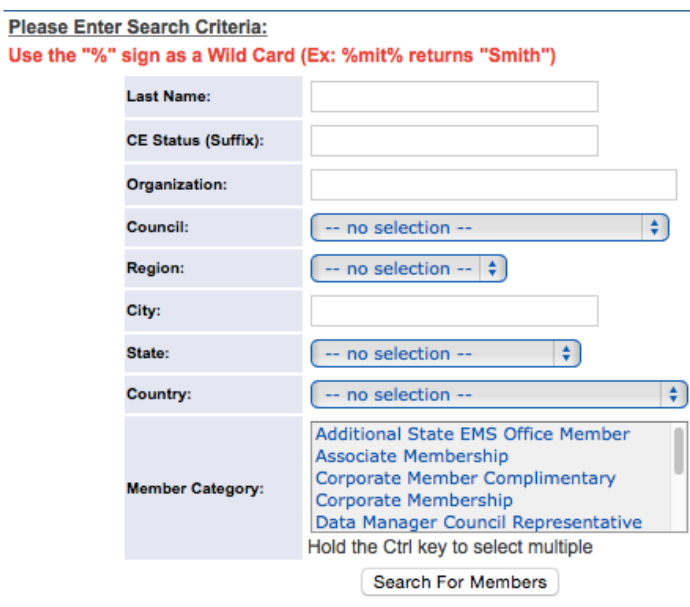

#### <span id="page-12-0"></span>**Membership Rosters**

NASEMSO members have access to see the full membership of each state, as well as a list of Associate and Corporate members.

1. Select "Member Roster" from the **Rosters & Directory** drop down menu.

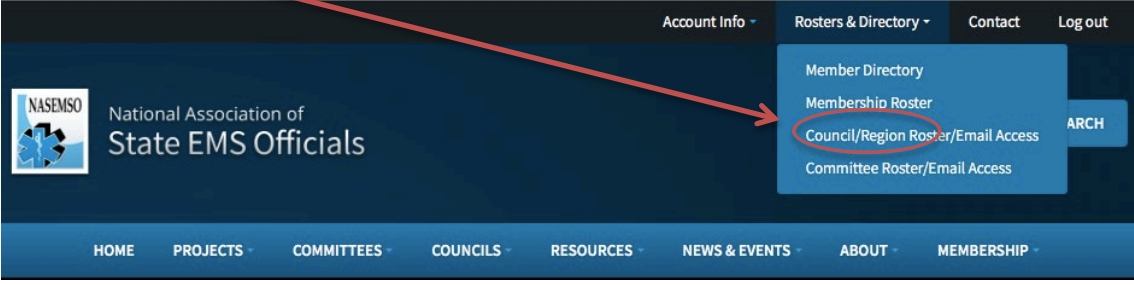

2. Select the roster you wish to view: Council (all states or an individual state), Associate, or Corporate. If you wish to view just an individual state's roster, select that state from the dropdown. If you wish to view all members, select "All States" from the dropdown.

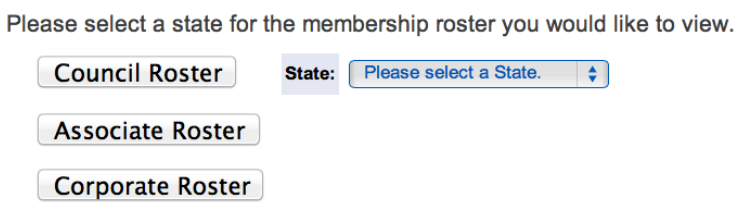

#### <span id="page-13-0"></span>**Council or Regional Membership**

NASEMSO members have access to their assigned Council and Region. You have the option to populate an email with the identified email addresses, or export and Excel spreadsheet with all contact information.

#### *For Council contact information or email export:*

1. Select "Council/Region/Email Access" from the **Rosters & Directory** drop down menu

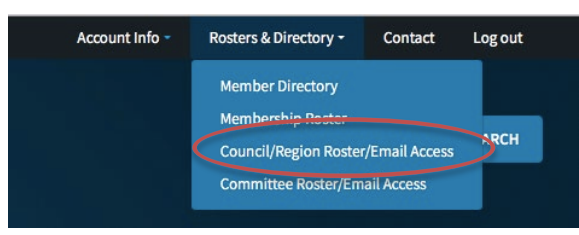

- 2. If you are the representative for more than one Council, you will need to select the **Council** you wish to access.
- 3. Select who you would like included in the report (either *just* the official Council representative or all contacts, which includes non-members).
- 4. Select the export type (**Email** will populate all email address in a new email message; **Excel Export** will provide you with all contact information for the Council).
- 5. Click the **Export** button

#### *For Regions contact information or email export:*

1. Click on the 'here' link at the top of the **Council/Region Roster/Email Access** page.

To run reports/emails for regions please go here.

#### Councils

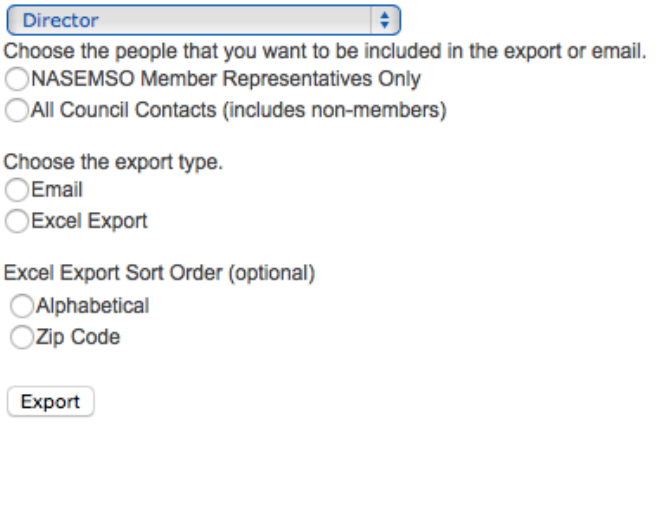

To run reports/emails for regions please go here

- 2. You can export:
	- o Just regional members from your Council,
	- o All NASEMSO members within your region, or
	- o All contacts within your region (will include non-members).

To run reports/emails for councils please go here.

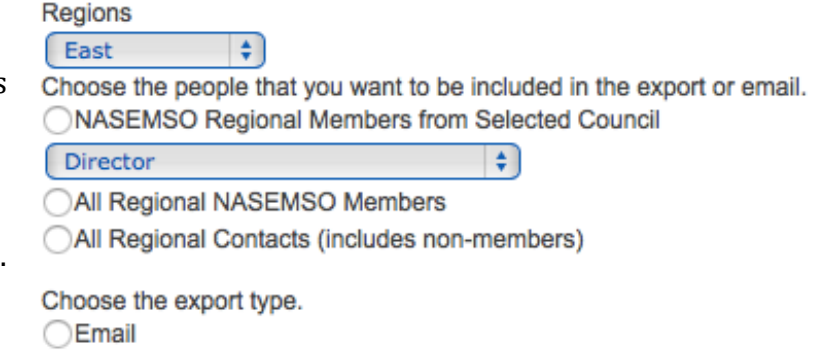

## <span id="page-14-0"></span>**Online Voting**

1. NASEMSO members who have voting rights for a specific ballot may access online ballots by selecting "Member Ballot" from the **Account Info** drop down menu.

Excel Export

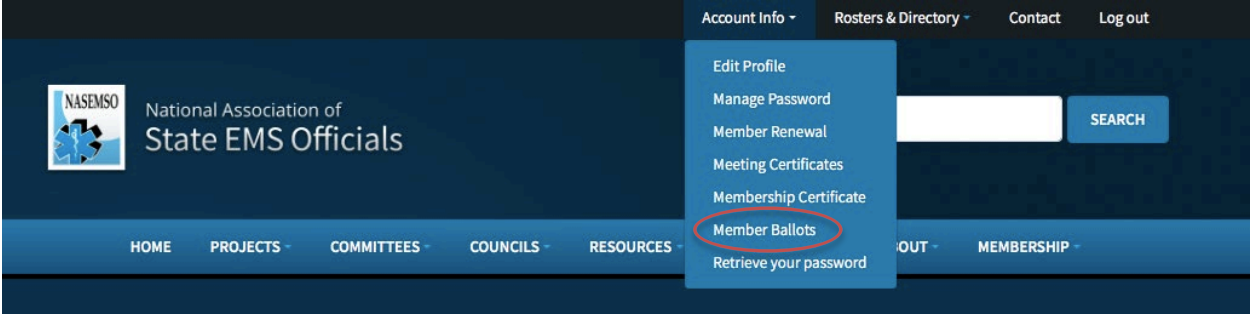

2. If there is more than one open ballot, select the one you wish to access.

## <span id="page-15-0"></span>**Access Invoices and Receipts**

To view invoices or receipts, or make an online payment:

1. Select on "Online Options" from the **Resources** drop down menu.

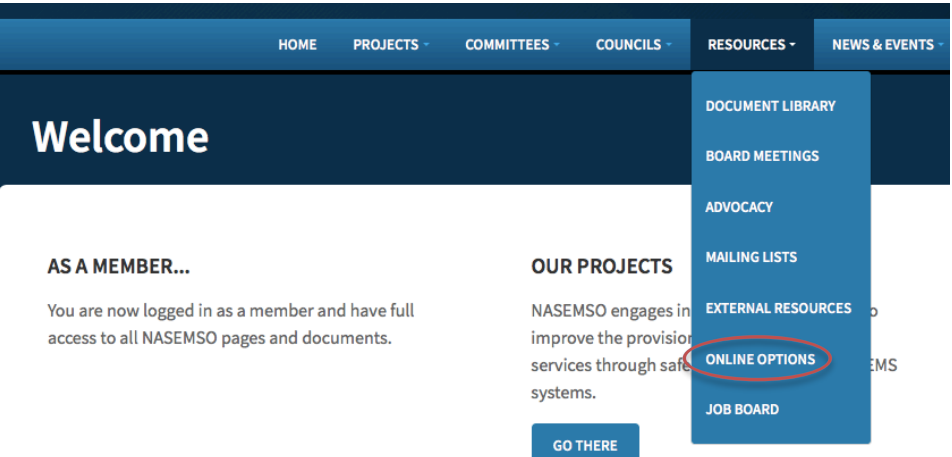

2. Click on the **Invoice History/Receipt** button.

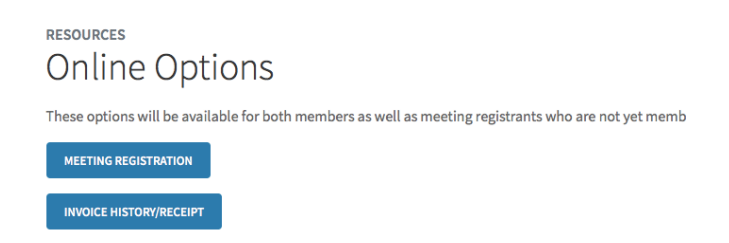

3. You have the option of selecting the invoice you would like to view (clicking on the **Invoice #**), clicking the box under **Pay?**. You can also click on "View Only Invoices with a Balance" to quickly find invoices due for payment.

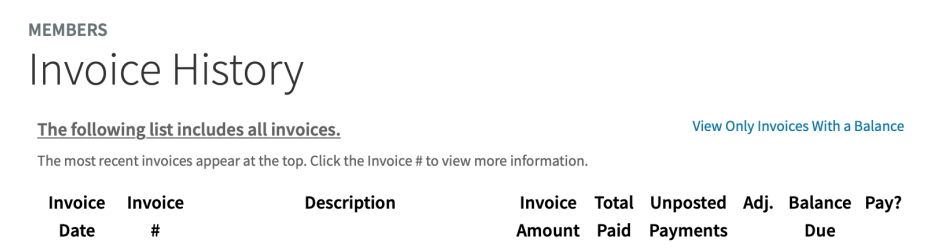

If you are not logged in, follow the steps in the *[Pay Membership Dues](#page-9-0)* section.